# **Manual > Electronic Credit Ledger**

## **How can I view the Electronic Credit Ledger?**

The Electronic Credit Ledger enables the taxpayer to view the credit balance as on date and ledger details. To view the Electronic Credit Ledger, perform the following steps:

- 1. Access the https://www.gst.gov.in/ URL. The GST Home page is displayed.
- 2. Login to the GST Portal with valid credentials.
- 3. Click the **Services** > **Ledgers** > **Electronic Credit Ledger** command.

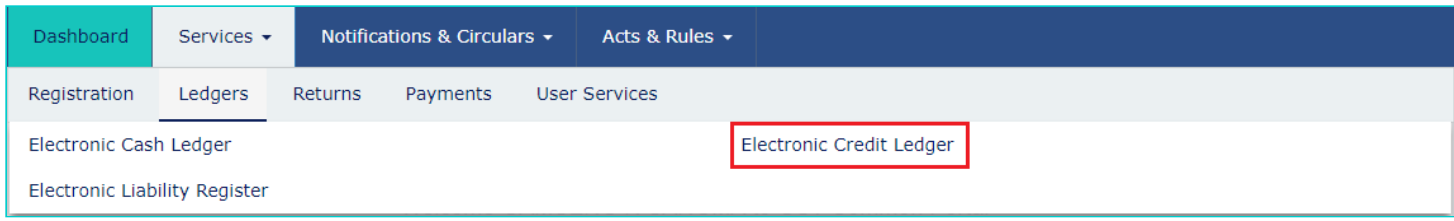

The **Electronic Credit Ledger** page is displayed. The credit balance as on today's date is displayed.

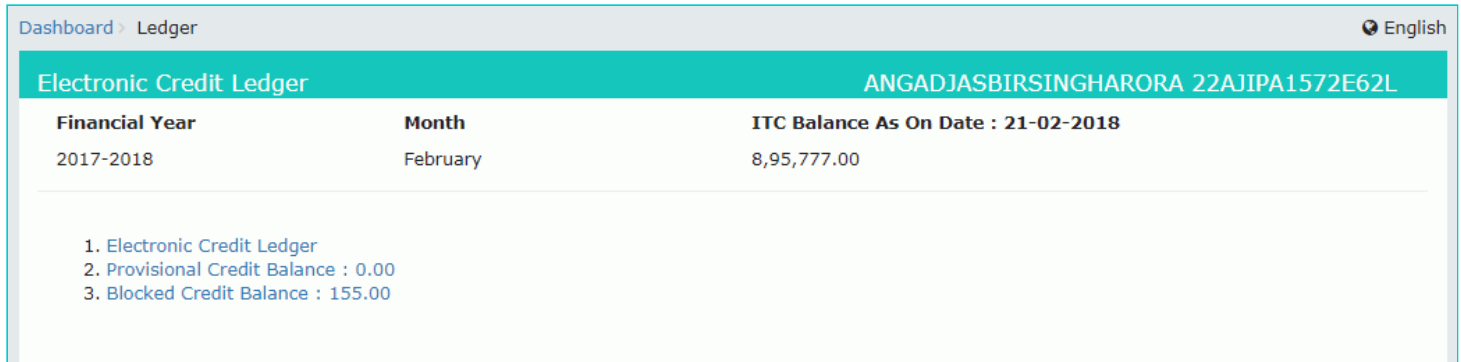

#### **Electronic Credit Ledger:**

4. Click the **Electronic Credit Ledger** link.

5. Select the **From** and **To** date using the calendar to select the period for which you want to view the transactions of Electronic Credit Ledger.

6. Click the **GO** button.

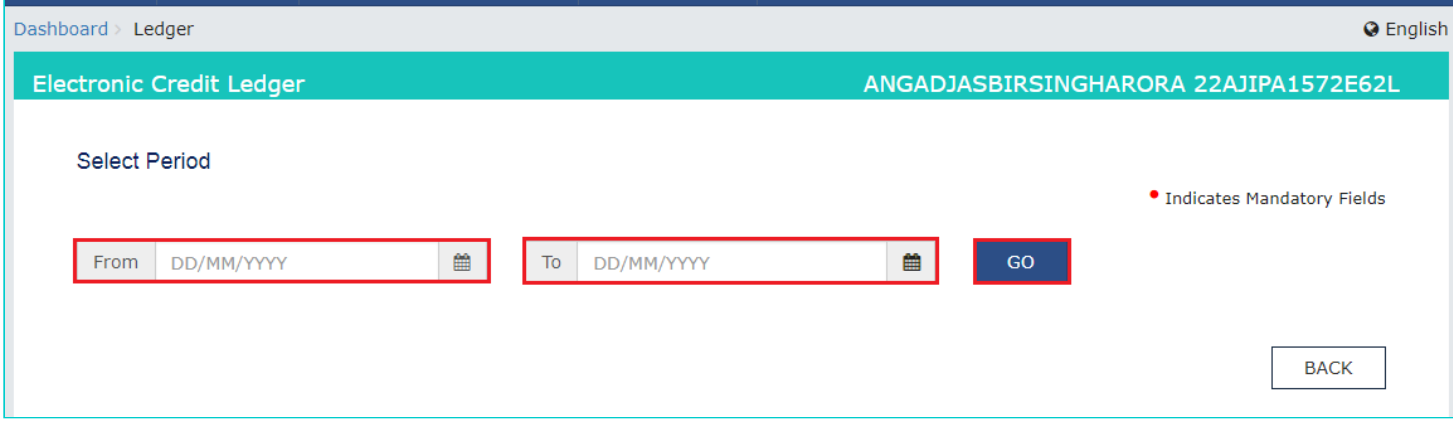

The Electronic Credit Ledger details are displayed.

**Note**: Click the **SAVE AS PDF** and **SAVE AS EXCEL** button to save the Electronic Credit Ledger in the pdf and excel format.

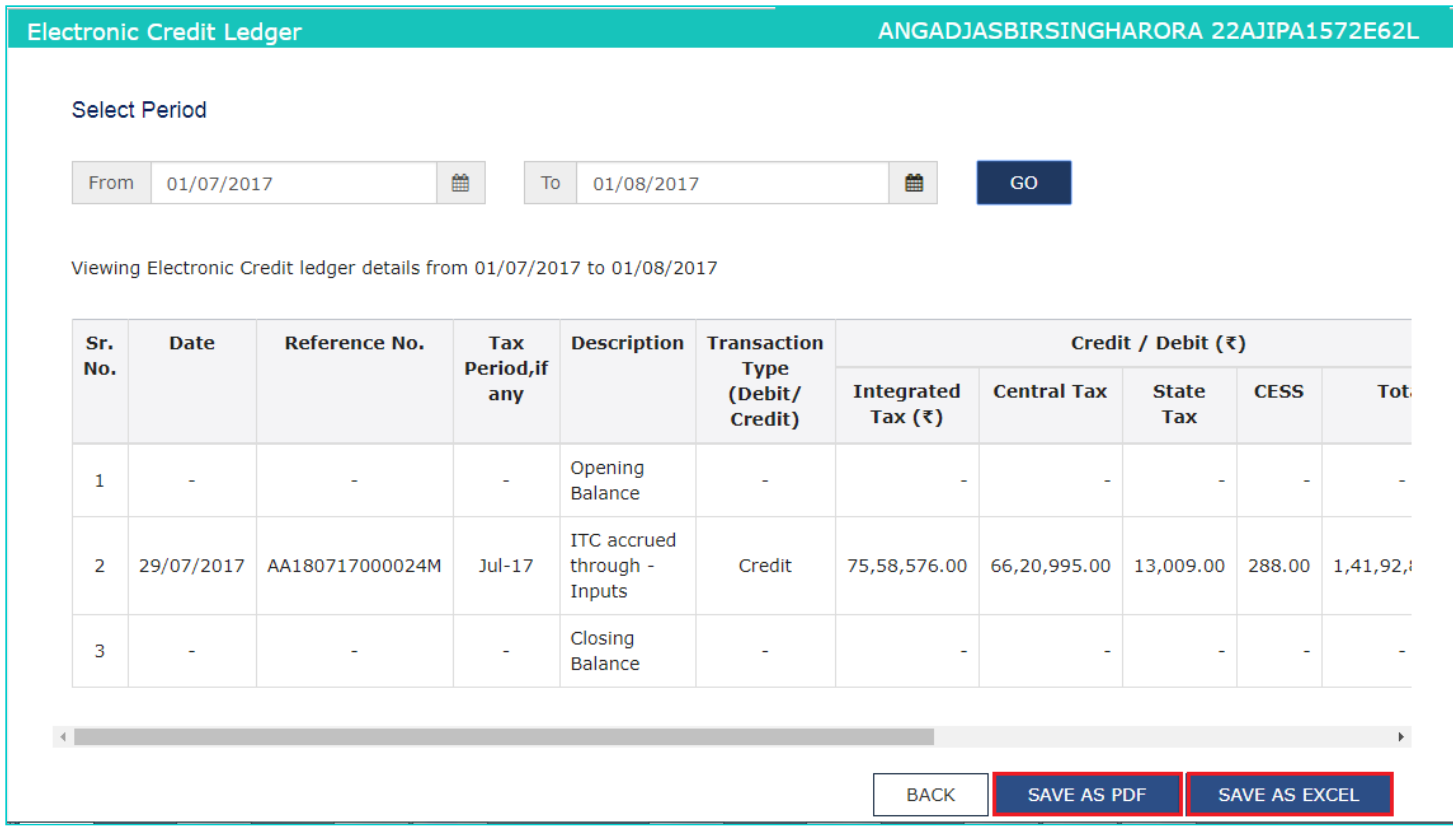

#### **Provisional Credit Balance:**

4. Click the **Provisional Credit Balance** link.

The Provisional Credit Balance details are displayed.

**Note**: Click the **SAVE AS PDF** and **SAVE AS EXCEL** button to save the Provisional Credit Balance in the pdf and excel format.

#### Dashboard > Ledger

### **Provisional Credit Balance**

Viewing Provisional Credit Balance details

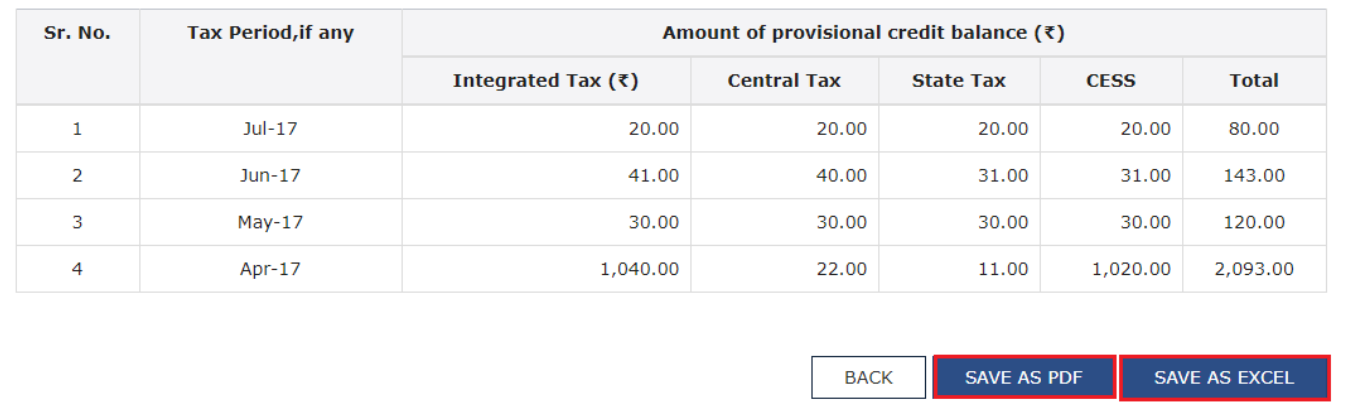

#### **Blocked Credit Balance:**

4. Click the **Blocked Credit Balance** link.

The blocked Credit Balance details are displayed.

**Note**: Click the **SAVE AS PDF** and **SAVE AS EXCEL** button to save the Provisional Credit Balance in the pdf and excel format.

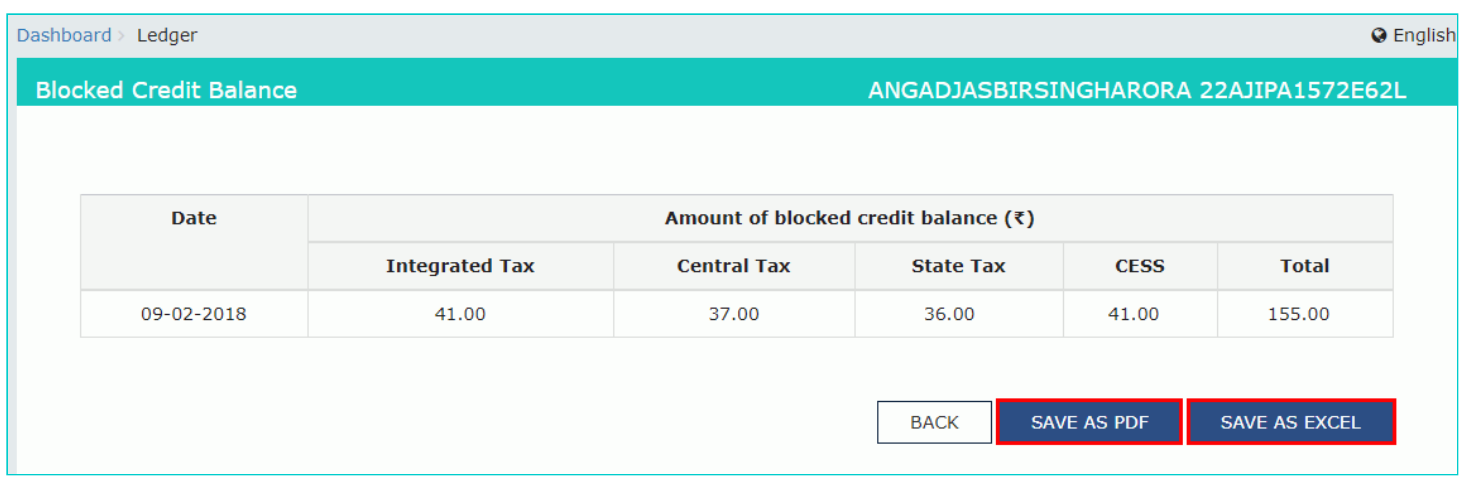